\_ FCO 85XBA-F010 Rev C, Reliability of system recovery from brownouts. +-----------------------------------------------------------------------------+ | | Level of Urgency Page\_1 || | | | | | | | +--+ Of\_7 |  $d[i|g[i]|t|a]1$  FCO  $|F|$ ||\_|\_|\_|\_|\_|\_|\_| +--+ | |\_\_\_\_\_\_\_\_\_\_\_\_\_\_\_\_\_\_\_\_\_\_\_\_\_\_\_\_\_\_\_\_\_\_\_\_\_\_\_\_\_\_\_\_\_\_\_\_\_\_\_\_\_\_\_\_\_\_\_\_\_\_\_\_\_\_\_\_\_\_\_\_\_\_\_\_\_| | |  $FIELD$  CHANGE ORDER  $N$ umber: 85XBA-F010 |\_\_\_\_\_\_\_\_\_\_\_\_\_\_\_\_\_\_\_\_\_\_\_\_\_\_\_\_\_\_\_\_\_\_\_\_\_\_\_\_\_\_\_\_\_\_\_\_\_\_\_\_\_\_\_\_\_\_\_\_\_\_\_\_\_\_\_\_\_\_\_\_\_\_\_\_\_| Applicability: This FCO should be installed on all VAX 85X0 systems. It will change the revision of the VAX 85X0 systems to "H1". The revision of PC37N will change to "N02" | |This revised FCO supersedes Rev. B released 19 March 1990. | It has been revised to correct the microcode required. |\_\_\_\_\_\_\_\_\_\_\_\_\_\_\_\_\_\_\_\_\_\_\_\_\_\_\_\_\_\_\_\_\_\_\_\_\_\_\_\_\_\_\_\_\_\_\_\_\_\_\_\_\_\_\_\_\_\_\_\_\_\_\_\_\_\_\_\_\_\_\_\_\_\_\_\_\_| | Problem/Symptom: This FCO corrects the reliability of the system in | recovering from "brownouts". It also provides multiple corrections to the PRO Console Code; see Console Release Notes for further details. |\_\_\_\_\_\_\_\_\_\_\_\_\_\_\_\_\_\_\_\_\_\_\_\_\_\_\_\_\_\_\_\_\_\_\_\_\_\_\_\_\_\_\_\_\_\_\_\_\_\_\_\_\_\_\_\_\_\_\_\_\_\_\_\_\_\_\_\_\_\_\_\_\_\_\_\_\_| Quick Check: When the system is booted, it will automatically print the console microcode revision on the screen. It should be V9.3. | | |\_\_\_\_\_\_\_\_\_\_\_\_\_\_\_\_\_\_\_\_\_\_\_\_\_\_\_\_\_\_\_\_\_\_\_\_\_\_\_\_\_\_\_\_\_\_\_\_\_\_\_\_\_\_\_\_\_\_\_\_\_\_\_\_\_\_\_\_\_\_\_\_\_\_\_\_\_| | Compatibility/Prerequisite FCO: | Est. Time to Install: | | N/A | 2.5 hours | |\_\_\_\_\_\_\_\_\_\_\_\_\_\_\_\_\_\_\_\_\_\_\_\_\_\_\_\_\_\_\_\_\_\_\_\_\_\_\_\_\_\_\_\_\_\_\_\_\_\_\_|\_\_\_\_\_\_\_\_\_\_\_\_\_\_\_\_\_\_\_\_\_\_\_\_\_| Special Tools or Test Equipment:  $N/A$ |\_\_\_\_\_\_\_\_\_\_\_\_\_\_\_\_\_\_\_\_\_\_\_\_\_\_\_\_\_\_\_\_\_\_\_\_\_\_\_\_\_\_\_\_\_\_\_\_\_\_\_\_\_\_\_\_\_\_\_\_\_\_\_\_\_\_\_\_\_\_\_\_\_\_\_\_\_| FCO Parts Information |\_\_\_\_\_\_\_\_\_\_\_\_\_\_\_\_\_\_\_\_\_\_\_\_\_\_\_\_\_\_\_\_\_\_\_\_\_\_\_\_\_\_\_\_\_\_\_\_\_\_\_\_\_\_\_\_\_\_\_\_\_\_\_\_\_\_\_\_\_\_\_\_\_\_\_\_\_| Order by  $\qquad$  Quantity: Part Number: Description: | FCO Kit#: | | |  $\begin{bmatrix} EQ - N/A \end{bmatrix}$ | | | FA-04858-01 1 FCO Document | |\_\_\_\_\_\_\_\_\_\_\_\_\_\_\_\_\_\_\_\_\_\_\_\_\_\_\_\_\_\_\_\_\_\_\_\_\_\_\_\_\_\_\_\_\_\_\_\_\_\_\_\_\_\_\_\_\_\_\_\_\_\_\_\_\_\_\_\_\_\_\_\_\_\_\_\_\_| EQ Kit Variation System/Option Applic: N/A |\_\_\_\_\_\_\_\_\_\_\_\_\_\_\_\_\_\_\_\_\_\_\_\_\_\_\_\_\_\_\_\_\_\_\_\_\_\_\_\_\_\_\_\_\_\_\_\_\_\_\_\_\_\_\_\_\_\_\_\_\_\_\_\_\_\_\_\_\_\_\_\_\_\_\_\_\_| | Approvals | Approvals | Approvals | Approvals | Approvals | Approvals | Approvals | Approvals | Approvals | Approvals | Approvals | Approvals | Approvals | Approvals | Approvals | Approvals | Approvals | Approvals | Appr |\_\_\_\_\_\_\_\_\_\_\_\_\_\_\_\_\_\_\_\_\_\_\_\_\_\_\_\_\_\_\_\_\_\_\_\_\_\_\_\_\_\_\_\_\_\_\_\_\_\_\_\_\_\_\_\_\_\_\_\_\_\_\_\_\_\_\_\_\_\_\_\_\_\_\_\_\_| | CSSE Engineer | F.S. Product Safety | F.S. Logistics | | Mike Person | Robert Brister | Jon Seamans | |\_\_\_\_\_\_\_\_\_\_\_\_\_\_\_\_\_\_\_\_|\_\_\_\_\_\_\_\_\_\_\_\_\_\_\_\_\_\_\_\_\_\_\_\_\_\_|\_\_\_\_\_\_\_\_\_\_\_\_\_\_\_\_\_\_\_\_\_\_\_\_\_\_\_\_\_| | CSSE Manager | F.S. Microfiche Libraries| Affected Population: | Ric Grogan | | 3,724  $E$ P-CSVDC-LB VAX | MicroMedia Pub. | | Initial Kitting: | Diane MacDonald | STARS | 3,724 |\_\_\_\_\_\_\_\_\_\_\_\_\_\_\_\_\_\_\_\_| VAXDOC |\_\_\_\_\_\_\_\_\_\_\_\_\_\_\_\_\_\_\_\_\_\_\_\_\_\_\_\_ | Revision:  $\qquad$  |  $\qquad$  | Hardcopy Publication: | C | | 3,800 | |\_\_\_\_\_\_\_\_\_\_\_\_\_\_\_\_\_\_\_\_| |\_\_\_\_\_\_\_\_\_\_\_\_\_\_\_\_\_\_\_\_\_\_\_\_\_\_\_\_\_| | 7 May 1990 | | N/A |

| FCO Release Date | | Parts Availability: |

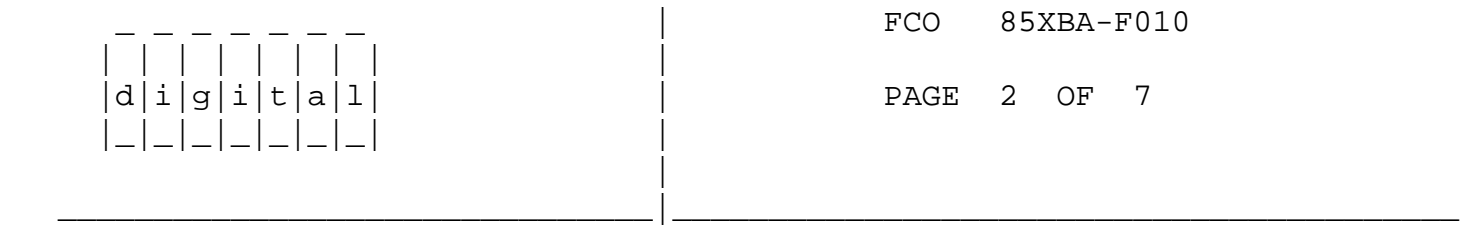

 Due to problems that were uncovered with the Nautilus Console Application V9.0 in Diagnostic Release 36 this FCO has been updated to use Nautilus Console Application V9.3. Version 9.3 corrects all the problems listed under V9.0 as well as those uncovered by V9.1.

+-----------------------------------------------------------------------------+

 The complete Nautilus Console Application V9.3 is available in Diagnostic Release 39 available in April 1990.

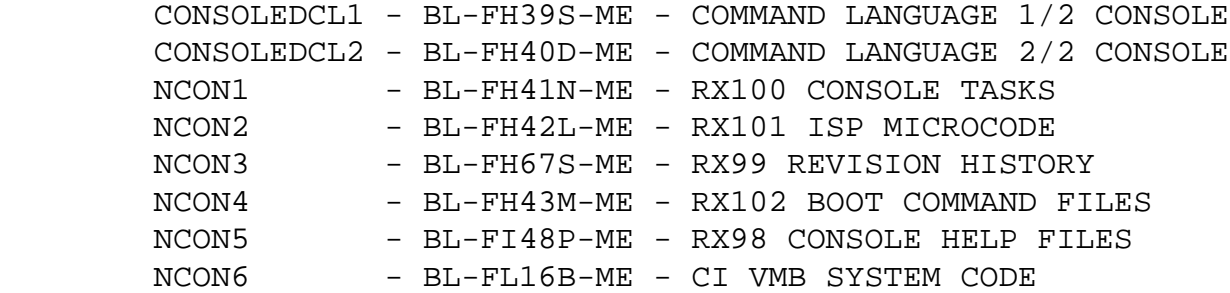

STANDALONE CONSOLE FLOPPIES

---------------------------

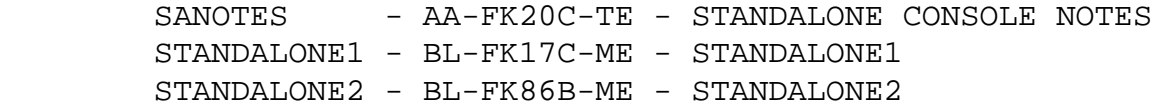

 \*\*\*\*\*\*\*\*\*\*\*\*\*\*\*\*\*\*\*\*\*\*\*\*\*\*\*\*\*\*\*\*\*\*\*\*\*\*\*\*\*\*\*\*\*\*\*\*\*\*\*\*\*\*\*\*\*  $\star$   $\star$   $\star$  \* If your console is already at V9.3 from Diagnostic \* \* Release 38, you should at least update NCON2 on your \* \* console. NCON2 has a new microcode. The console will\*  $*$  still be at  $V9.3$ . \*\*\*\*\*\*\*\*\*\*\*\*\*\*\*\*\*\*\*\*\*\*\*\*\*\*\*\*\*\*\*\*\*\*\*\*\*\*\*\*\*\*\*\*\*\*\*\*\*\*\*\*\*\*\*\*\*

> If you are installing a new Console Operating System, you need to install PRO/Communications and then install the CONSOLE/PRODCL application. If you need to install the CONSOLE/PRODCL application only, first remove the existing application by following the instructions below. Next install the CONSOLE/PRODCL application, following the steps described below.

 This installation procedure assumes that the Console already has P/OS V3.1 or V3.2 and PRO Communications V3.0 installed.

## Installing CONSOLE/PRODCL

 1. Power up the Console. The first time the Console system is powered up it displays the Main Menu. If you are re installing the CONSOLE/PRODCL application, powering up the Console will run the Console application, enter Console mode and display the CONSOLE I/O mode prompt, >>> . If this occurs, perform the following steps:

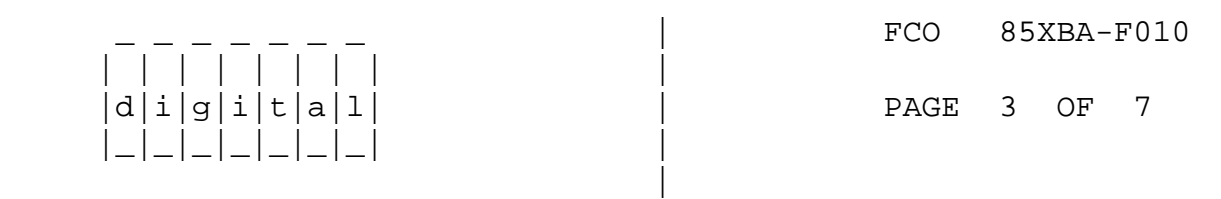

 a. Write down or print out the contents of all the relevant bootstrap command files. This information should be used to set up the new bootstrap files after the installation of the Console is completed.

\_\_\_\_\_\_\_\_\_\_\_\_\_\_\_\_\_\_\_\_\_\_\_\_\_\_\_\_\_\_\_|\_\_\_\_\_\_\_\_\_\_\_\_\_\_\_\_\_\_\_\_\_\_\_\_\_\_\_\_\_\_\_\_\_\_\_\_\_\_\_\_\_

- b. Exit the CONSOLE/PRODCL application to the '\$' prompt by typing the Console command, >>>EXIT.
- c. At the '\$' prompt, exit to the Main Menu screen by typing EXIT or pressing the <EXIT> key.
- 2. If there is no CONSOLE/PRODCL on the Main Menu then proceed to step number 3. This procedure removes the application labeled CONSOLE/PRODCL from the main menu and then from the library.
	- a. At Main Menu select Environment Services.
	- b. The User Environment Services Menu appears. Select "Remove application".
	- c. The Application Group Selection Menu appears. Select "Main Menu Applications".
	- d. The Application Selection Menu appears. Select "CONSOLE/PRODCL". An "operation in progress ..." message will appear at the bottom left of your screen.
	- e. The User Environment Services Menu will appear when the files have been deleted for the Main menu CONSOLE/PRODCL application. Now remove the applica tion from the library.
	- f. At the User Environment Services Menu press the <NEXT

 SCREEN> key. The System Environment Services Menu will appear.

- g. At this menu select "Delete application from public library". The Delete Application From Public Library menu will appear.
- h. At this menu select "Application specific components". The Delete Application Specific Component Menu will [Bappear.
- i. From this menu select CONSOLE/PRODCL. An "operation in progress ..." message will appear at the bottom left of your screen. A \*\*NOTICE\*\* message may appear regarding system wide components. Press the <RESUME> key to continue.

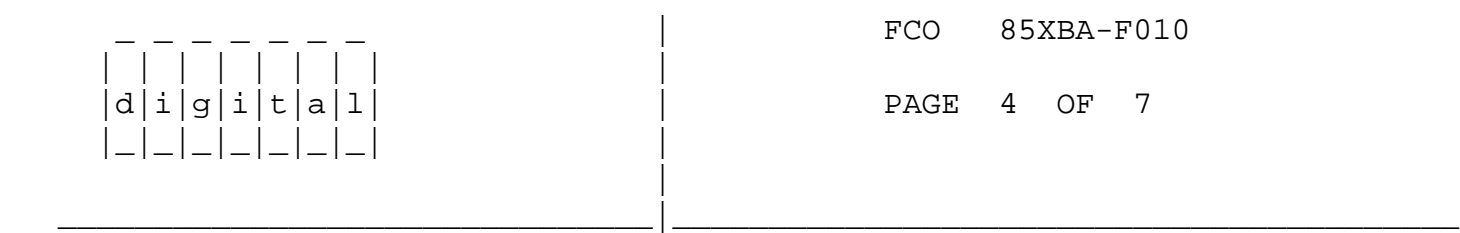

- j. The System Environment Services Menu appears. Select "Delete application from public library".
- k. At the Delete Application From Public Library menu, this time select "System wide components".
- l. The Delete System Wide Component Menu will appear. From this menu select "CONSOLE/PRODCL". Again an "operation in progress ..." message will appear.
- m. The System Environment Services Menu will reappear when the deletion operation from the system library has completed. Proceed to step 3 C below.
- 3. With P/OS and PRO/Communications installed, install the CONSOLE/PRODCL application. The installation procedure is not drive specific, therefore, you may insert the application diskettes into either diskette drive.
	- a. From the main menu select Environment Services.
	- b. The User Environment Services menu appears. Press the <NEXT SCREEN> key to obtain the System Environ ment Services menu.
	- c. Insert the application diskette, volume label:

CONSOLEDCL1 into either diskette drive slot.

- d. From the System Environment Services menu select "Copy Application into Public Library".
- e. The Copy Application into Public Library Menu ap pears. Select "Entire Application".
- f. The Application Selection menu appears. Select "CONSOLE/PRODCL". Copying of the application into the public library will begin.
- g. When the CONSOLEDCL1 diskette is copied you are asked to insert the diskette labeled CONSOLEDCL2. You should then remove the diskette labeled CONSOLEDCL1, insert the diskette labeled CONSOLEDCL2 into the disk ette drive and press the <RESUME> key to continue.
- h. You are then asked to insert diskette NCON1. Remove the diskette labeled CONSOLEDCL2. Insert the diskette labeled NCON1. Press the <RESUME> key to continue.

 | | | | | | | | |  $d[i|g[i|t|a|1]$  | PAGE 5 OF 7 |\_|\_|\_|\_|\_|\_|\_| | |

 $FCO$   $85XBA-F010$ 

 i. You are then asked to insert diskette NCON2. Remove the diskette labeled NCON1. Insert the diskette labeled NCON2. Press the <RESUME> key to continue.

\_\_\_\_\_\_\_\_\_\_\_\_\_\_\_\_\_\_\_\_\_\_\_\_\_\_\_\_\_\_\_|\_\_\_\_\_\_\_\_\_\_\_\_\_\_\_\_\_\_\_\_\_\_\_\_\_\_\_\_\_\_\_\_\_\_\_\_\_\_\_\_\_

- j. You are then asked to insert diskette NCON3. Remove the diskette labeled NCON2. Insert the diskette labeled NCON3. Press the <RESUME> key to continue.
- k. You are then asked to insert diskette NCON4 Remove the diskette labeled NCON3. Insert the diskette labeled NCON4. Press the <RESUME> key to continue.
- l. You are then asked to insert diskette NCON5. Remove the diskette labeled NCON4. Insert the diskette labeled NCON5. Press the <RESUME> key to continue.
- m. You are then asked to insert diskette NDIAG4. Remove the diskette labeled NCON5. Insert the diskette labeled NDIAG4.

Press the <RESUME> key to continue.

- n. The System Environment Services menu will appear when the CONSOLE/PRODCL application has been copied to the Public Library. Remove all the diskettes and save them as backups. The next step is to install the CONSOLE/PRODCL application to the system account from the library.
- 4. We will now install the CONSOLE/PRODCL application just copied to the public library. In addition, we'll instruct the PRO that this is the application to be run each time the PRO is powered-on.
	- a. Press the <PREV SCREEN> key. The User Environment Services menu will appear.
	- b. At this menu select "Install Application". The Application Source Menu will appear.
	- c. From this menu select "Library". The Application Library Menu will appear.
	- d. From the Application Library menu select "CONSOLE/ PRODCL".

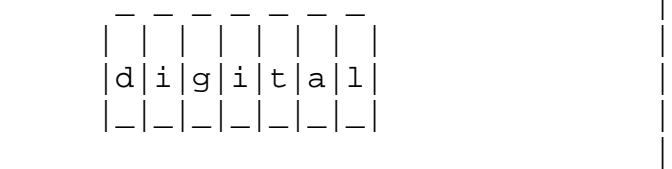

FCO 85XBA-F010

PAGE 6 OF 7

 e. The Application Group Menu appears. From this menu select "Main Menu Applications".

\_\_\_\_\_\_\_\_\_\_\_\_\_\_\_\_\_\_\_\_\_\_\_\_\_\_\_\_\_\_\_|\_\_\_\_\_\_\_\_\_\_\_\_\_\_\_\_\_\_\_\_\_\_\_\_\_\_\_\_\_\_\_\_\_\_\_\_\_\_\_\_\_

- f. The Application Group or Name Change Form menu will appear. Press the <DO> key. Copying of files will begin from the library to the system account.
- g. The User Environment Services Menu will appear when copying is complete.
- 5. Now set the CONSOLE/PRODCL to be the first application.
	- a. At the User Environment Services Menu select "First application". The Application Group Menu will appear.
	- b. From this menu select "Main Menu Applications". The Application Select Menu will appear.
	- c. From the Application Select Menu select "CONSOLE/

PRODCL".

 d. The User Environment Services Menu will appear. Exit to Main Menu by pressing the <EXIT> key. Power the PRO OFF then ON to run the CONSOLE/PRODCL application. Before powering up, be sure \*ALL\* diskettes have been removed from the diskette drives.

 The CONSOLE/PRODCL procedure is not complete until step 5d has been completed by switching the Console system unit to OFF (0) and then back ON (1).

 NOTE: At this point you may see a new LOGFILE being created. Please wait until this operation has completed and the Console prompt, " >>>" , is displayed.

\*\*Remember to edit the new bootstrap command files.

- 6. Update the Site Management Guide to reflect this FCO.
- 7. Report this FCO activity on the LARS form in the "Fail Area/ Module/FCO/Comments" column as follows:: FCO 85XBA-F010.

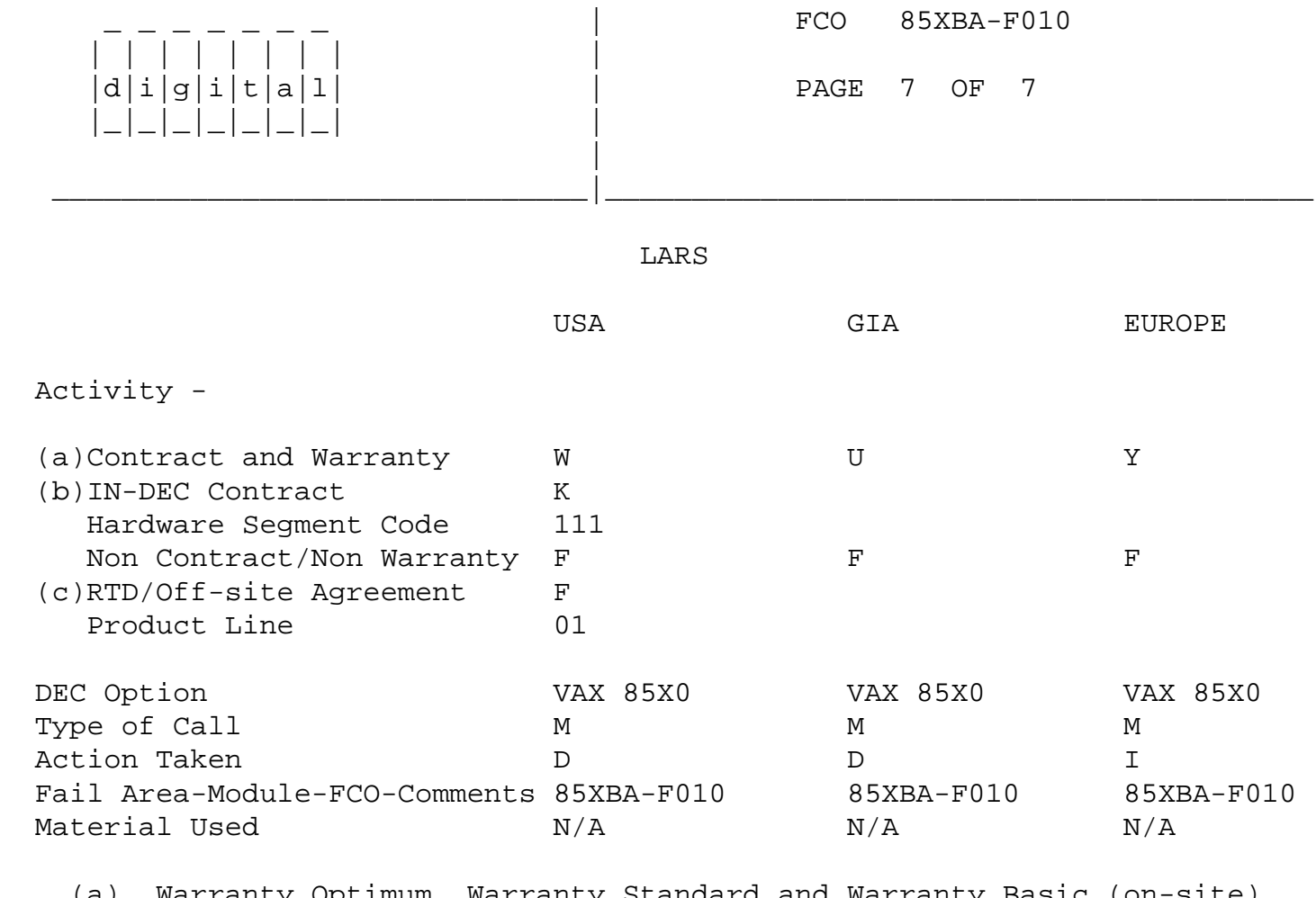

- (a) Warranty Optimum, Warranty Standard and Warranty Basic (on-site) Agreements.
- (b) Applies to INDEC AREA ONLY
- (c) RTD=Return to Digital or Off-site Agreements; If Field Engineer On-site, use Activity Code "F".
- \^ 85XBA \\85XBA \\85XBA-F010 \\PERSON \\1990  $\backslash$ MAY \\FCO\_DOCS